# **Zoom Video Conference User Guide**

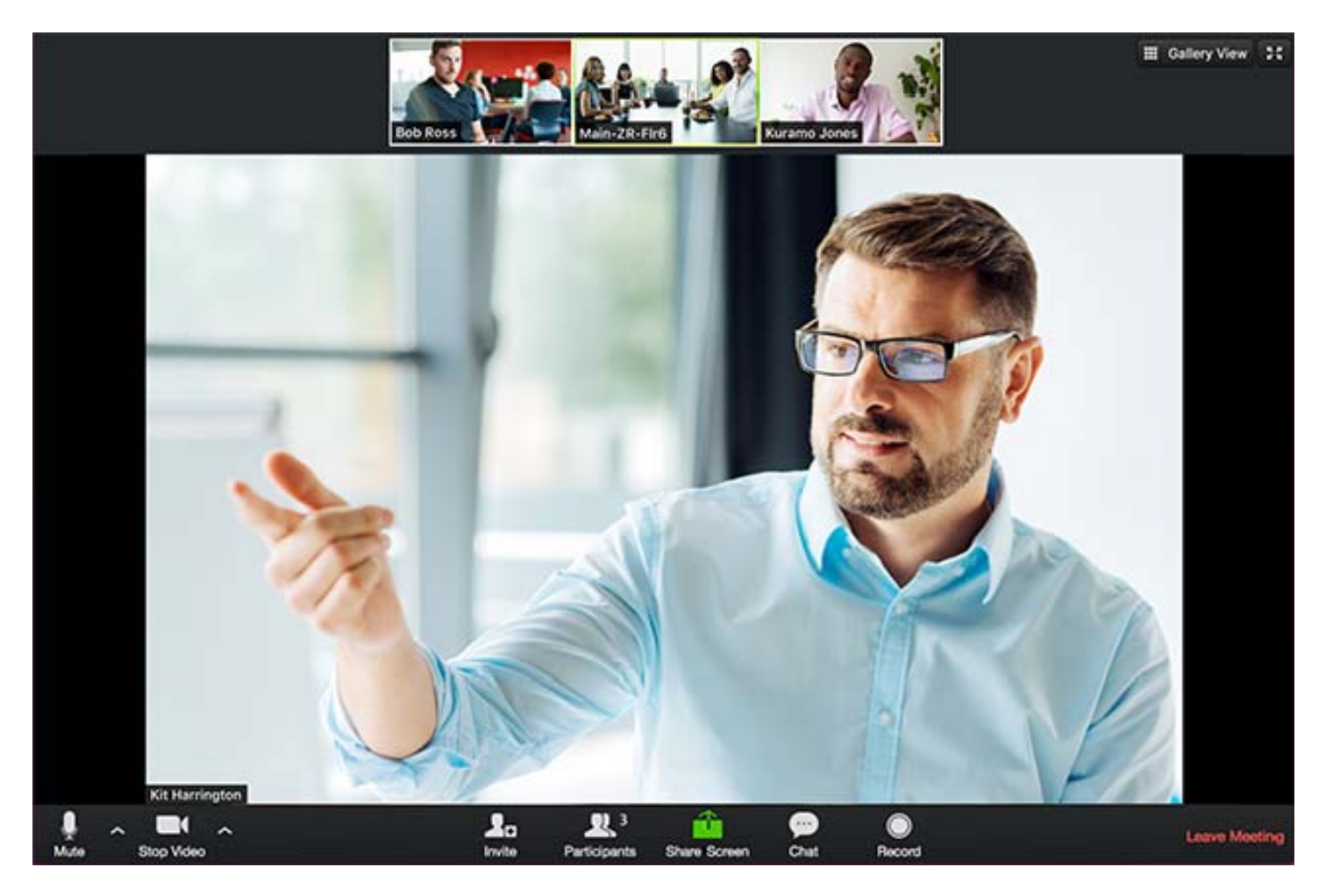

**Example of attendee screen view and controls** 

## **Overview**

When you join a Zoom meeting hosted by another user, you are considered an "Attendee" and have attendee controls. The user who scheduled the meeting is considered the "Host" will have additional host controls.

## **Prerequisites**

- Zoom desktop client for Mac, PC, or Linux
- Zoom mobile app for iOS or Android

## **Zoom Client for Meetings**

The web browser client will download automatically when you start or join your first Zoom meeting, and is also available for manual download here:

https://zoom.us/DOWNLOADS and download the "Zoom Client for Meetings"

## **During the Meeting**

The attendee controls appear at the bottom of your screen.

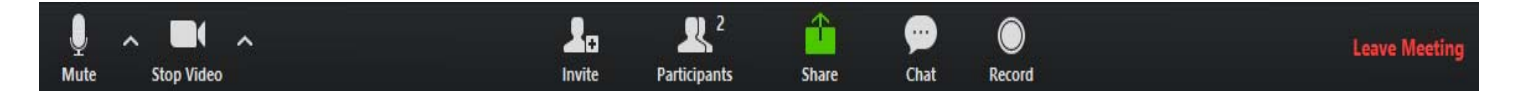

Using Controls**:**

**Mute** / **Unmute:** Mute and unmute your microphone.

Audio Controls (click the **^** arrow next to **Mute** / **Unmute**): Allows you to change the microphone and speaker that Zoom is currently using on your computer, leave computer audio, and access the full audio settings.

**Tip**: Use the following keyboard shortcuts to mute or unmute yourself. You can also use push to talk if you want to unmute yourself by **holding down the spacebar**.

- $\bullet$  Windows:  $\mathbf{Alt} + \mathbf{A}$
- Mac:  $Shift + Command + A$

**Start Video** / **Stop Video**: Turns your camera on or off.

Video Controls (click the ^ arrow next to **Start Video** / **Stop Video**): Change cameras if you have multiple cameras, select a virtual background (if enabled), or access your full video settings.

**Invite**: Invite others to join your meeting.

**Participants**: See who's currently in the meeting. The Participants list also gives you access to these options:

- **Rename**: Hover over your name and click **Rename** to change your screen name displayed to other participants.
- Non-verbal feedback icons (if enabled by the host): Places an icon beside your name to quickly notify the host. For example, **Raise Hand** places the raise hand icon beside your name and simulates a hand raise.

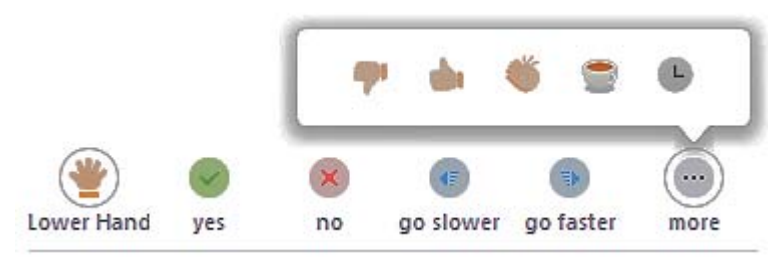

**Share Screen**: Start a screen share (if the host allows). You will be able to select the desktop or application you want to share.

**Chat**: Access the chat window to chat with the participants.

**Record**: Start or stop a local recording. Attendees do not have access to start a cloud recording.

**Note:** The host will need to allow local recordings in their account settings, then give you permission to record. If you don't have permission to record, use the in-meeting chat or audio to ask the host for permission.

**Gallery View:** Select "Gallery View" on the top right of the screen while in a meeting to change how the attendees are viewed on your screen. The screen will split to show all attendees or focus on the host. A "green" highlight box will automatically activate to indicate the attendee speaking at the time.

Leave Meeting: Leave the meeting while it continues for the other participants. Only the host can end the meeting.